## **View/Print Label**

- 1. **Ensure there are no other shipping or tracking labels attached to your package.** Select the Print button on the print dialogue box that appears. Note: If your browser does not support this function, select Print from the File menu to print the label.
- 2. **Customs Invoice** 3 copies of a completed customs invoice are required for shipments with a commercial value.
- 3. **Fold the printed label at the solid line below.** Place the label in a UPS Shipping Pouch. If you do not have a pouch, affix the folded label using clear plastic shipping tape over the entire label.

## 4. **GETTING YOUR SHIPMENT TO UPS**

**Customers with a scheduled Pickup**

Your driver will pickup your shipment(s) as usual.

## **Customers without a scheduled Pickup**

- Take your package to any location of The UPS Store®, UPS Access Point(TM) location, UPS Drop Box, UPS Customer Center, Staples® or Authorized Shipping Outlet near you. To find the location nearest you, please visit the 'Locations' Quick link at ups.com.
- Schedule a Pickup on ups.com to have a UPS driver pickup all of your packages.
- 5. To acknowledge your acceptance of the original language of the agreement with UPS as stated on the confirm payment page, and to authorize UPS to act as forwarding agent for export control and custom purposes, **sign and date here:**

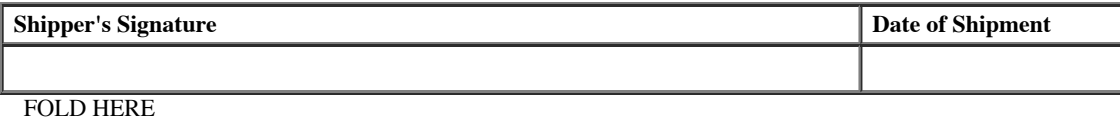

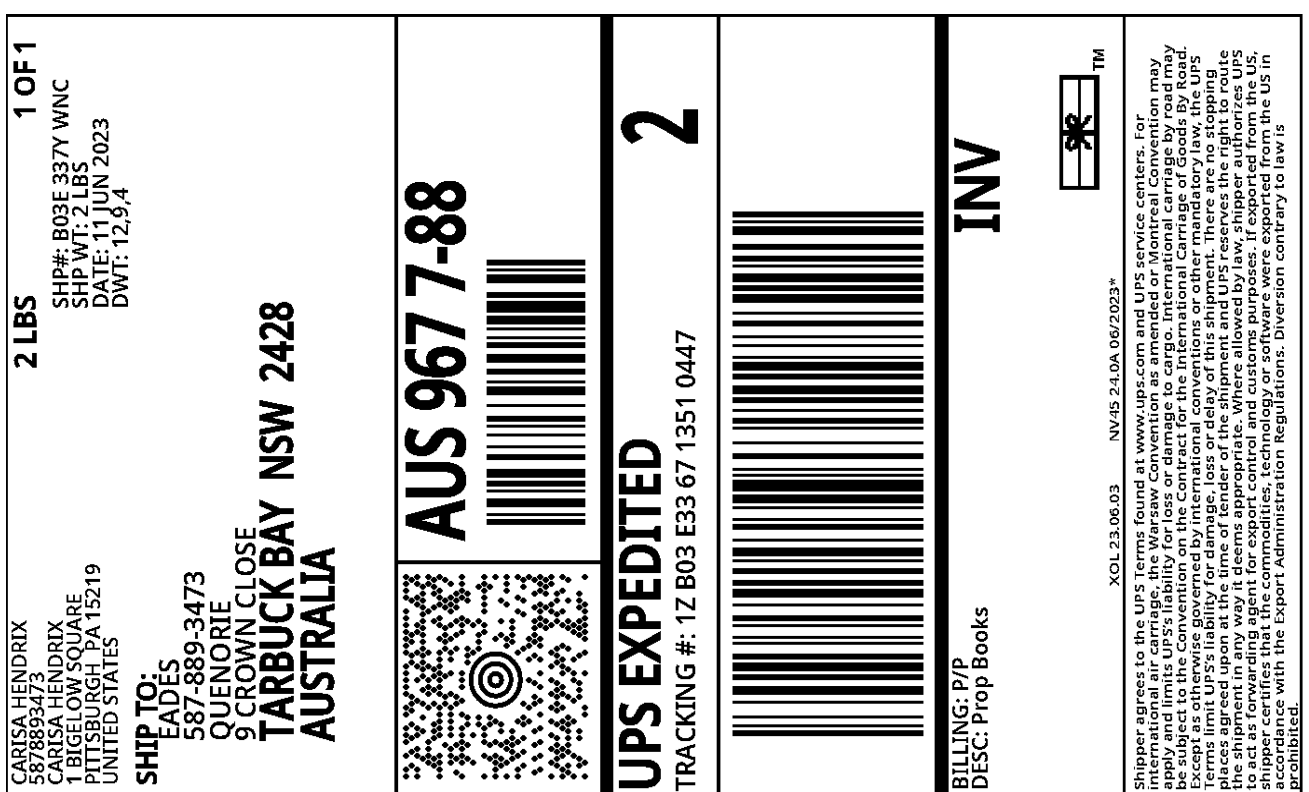